# **TUJUAN PRAKTIKUM**

Tujuan yang diharapkan dalam pelaksanaan praktikum ini, antara lain :

- Mahasiswa memahami karakteristik dan kegunaan Metode Analisis Diskriminan.
- Mahasiswa mampu menentukan model dan merancang model dari Analisis Diskriminan untuk keperluan penelitian selanjutnya.

#### **MATERI PRAKTIKUM**

### **A. Definisi**

**Model Analisis Diskriminan** ditandai dengan ciri khusus yaitu *data variabel dependen yang harus berupa data kategori*, sedangkan *data independen justru berupa data non kategori*. Hal ini dapat dimodelkan sebagai berikut :

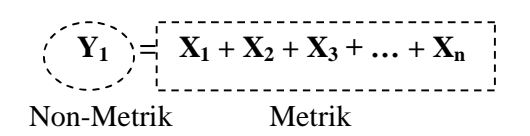

Dimana :

- Variabel **Independen**  $(X_1$  dan seterusnya) adalah data metrik, yaitu data berskala *interval* atau *rasio*.
- Variabel **Dependen** (Y1) adalah data *kategorikal* atau *nominal*. Jika data kategorikal tersebut hanya terdiri dari 2 kode saja disebut "Two-Groups Discriminant Analysis". Namun apabila lebih dari 2kategoridisebut"**Multiple Discriminant Analysis**".

# **B. Tujuan Analisis Diskriminan**

Oleh karena bentuk multivariat dari Analisis Diskriminan adalah Dependen, maka variabel Dependen adalah variabel yang menjadi dasar analisis diskriminan. Adapun tujuan dari analisis diskriminan antara lain :

- Mengetahui perbedaan yang jelas antar grup pada variabel dependen.
- Jika ada perbedaan, variabel independen manakah pada fungsi diskriminan yang membuat perbedaan tersebut.
- Membuat fungsi atau model diskriminan (yang mirip dengan persamaan regresi).
- Melakukan klasifikasi terhadap obyek ke dalam kelompok (grup).

# **C. Asumsi Analisis Diskriminan**

Asumsi penting yang harus dipenuhi agar model diskriminan dapat digunakan antara lain :

- Variabel bebas harus terdistribusi normal (adanya *normalitas*).
- *Matriks kovarians* semua variabel bebas harus sama (*equal*).
- *Tidak terjadi multikolinearitas* (tidak berkorelasi) antar variabel bebas.
- Tidak terdapat data yang ekstrim (*outlier*).

# **D. Proses Analisis Diskriminan**

Beberapa langkah yang merupakan proses dasar dalam Analisi Diskriminan antara lain :

- Memilah variabel-variabel menjadi Variabel terikat (*Dependent*) dan Variabel bebas (*Independent*).
- Menentukan metode untuk membuat Fungsi Diskriminan, yaitu :
	- Simultaneous Estimation; semua variabel dimasukkan secara bersamasama lalu dilakukan proses Diskriminan.
	- Step-Wise Estimation; variabel dimasukkan satu per satu ke dalam model Diskriminan.
- Menguji signifikansi Fungsi Diskriminan yang terbentuk, dengan menggunakan Wilk's Lambda, Pilai, F test, dan lainnya.
- Menguji ketepatan klasifikasi dari fungsi diskriminan (secara individual dengan Casewise Diagnotics).
- Melakukan interpretasi Fungsi Diskriminan.
- Melakukan uji validasi fungsi diskriminan.

Dengan analisis diskriminan, pada akhirnya akan dibuat sebuah model seperti regresi yaitu satu variabel terikat (*dependent*) dan banyak variabel bebas (*independent*). **Prinsip Diskriminan** adalah *ingin membuat model yang dapat secara jelas menunjukkan perbedaan (diskriminasi) antar isi variabel dependen*.

# **E. Contoh Kasus**

Terdapat 100 objek dengan variabel-variabel antara lain :

- Specification Buying  $(x11)$ , dengan kode :
	- Kode  $0 =$  Specification Buying
	- Kode  $1 = Total Value Analysis$
- Delivery Speed  $(x1)$
- Price Level  $(x2)$
- Price Flexibility  $(x3)$
- Manufacturer Image  $(x4)$
- Service  $(x5)$
- Salesforce Image  $(x6)$
- Product Quality  $(x7)$

Sebelum melakukan analisis diskriminan, hal yang perlu dilakukan yaitu menguji ketepatan variabel; yaitu apakah keseluruhan variabel yang terkumpul secara keseluruhan dapat digunakan lebih lanjut dalam analisis diskriminan, atau terdapat variabel yang terpaksa harus disingkirkan dalam pelaksanaan analisis diskriminan. Untuk itu, tahap pertama yang harus dilakukan yaitu melakukan uji variabel. Seperti berikut ini.

### **E.1 Menilai Variabel yang Layak**

- 1) Dari data yang telah dimasukkan, selanjutnyaklikmenu"**analyze**"danpilih sub menu "Classify" dan kemudian "Discriminant..."
- 2) Masukkan *variabel dependent* ke dalam kotak "**Grouping Variable**". Sedangkan keenam variabel lainnya: masukkan ke dalam kotak "Independents". Berarti variabel *dependent* berciri data kategori. Oleh karena itu, SPSS minta masukan kode kategori yang dipakai. Untuk itu, buka icon "Define Range" hingga tampak tampilan di layar seperti berikut:

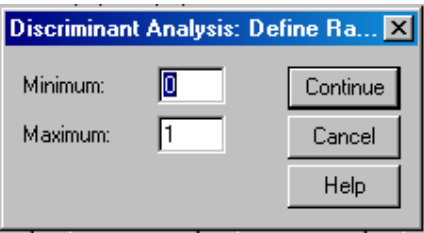

- 3) Sesuai kode variabel *dependent*, maka masukkan *angka 0* (nol) pada bagian "Minimum" dan *angka 1* (satu) pada bagian "Maximum". Lalu tekan "Continue" untuk kembali ke menu utama.
- 4) Klik mouse pada icon "**Statistics**" hingga muncul tampilan sebagai berikut:

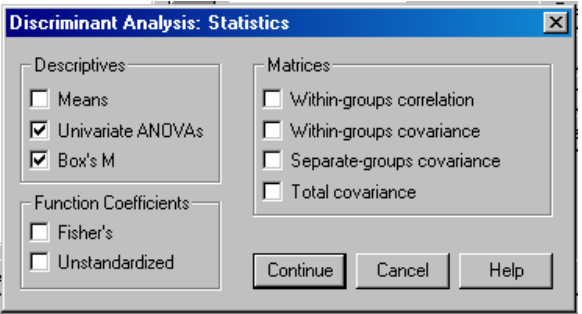

5) Padabagian"**Descriptives**"aktifkanbagian*Univariate ANOVAs* dan *Box'sM*. Abaikan bagian yang lain lalu tekan "Continue". Selanjutnya dari tampilan menu utama, abaikan bagian yang lain dan tekan **OK** untuk menampilkan output aplikasi SPSS pengujian variabel pada analisis diskriminan.

Tabel yang dihasilkan **(tests of equality of group means)** merupakan hasil **pengujian tiap-tiap variabel** bebas yang ada. Keputusan yang diambil dalam pengujian variabel dapat melalui 2 cara :

1. Denganangka"**Wilk'sLambda**"

Angka Wilk's Lambda berkisar 0 sampai 1. Jika angka mendekati 0, maka data tiap grup cenderung berbeda; sedangkan jika angka mendekati 1, data tiap grup cenderung sama.

2. Dengan F test (**uji signifikansi**)

Uji F dilakukan untuk menguji hipotesis berikut:

**H<sup>o</sup> : group means dari masing-masing kelompok adalah relatif sama H<sup>1</sup> : group means dari masing-masing kelompok memiliki perbedaan secara nyata**

**Jika Sig < 0,05, maka H<sup>o</sup> ditolak, yang berarti ada perbedaan antar grup.**

**Jika Sig > 0,05, maka H<sup>o</sup> tidak ditolak yang berarti group means masing-masing kelompok relatif sama. Hal ini menunjukkan bahwa tidak ada perbedaan antar grup**

Setelah dilakukan pengujian terhadap masing-masing variabel, berikutnya dilakukan **pengujian variansi** dari setiap variabel. Analisis Diskriminan mempunyai asumsi bahwa :

- Variansi variabel bebas untuk setiap grup seharusnya sama.
- Variansi diantara variabel-variabel bebas seharusnya juga sama.

Kedua pengertian diatas dapat disimpilkan bahwa "*group covariance matrices*" adalah relatif sama.

Untuk itu, perlu dilakukan pengujian hipotesis sebagai berikut :

**H<sup>o</sup> : group covariance matrices adalah relatif sama**

**H<sup>1</sup> : group covariance matrices adalah berbeda secara nyata**

Adapun penilaian signifikansi dari pengujian hipotesis diatas sebagai berikut :

Jika **Sig < 0,05**, maka **H<sup>o</sup> ditolak**.

Jika **Sig > 0,05**, maka **H<sup>o</sup> tidak ditolak**.

Dari tampilan tabel **(test result)** output, tentukan nilai Sig. Bila > 0,05, berarti bahwa group covariance matrices adalah relatif sama. Hal ini berarti data di atas dianggap telah memenuhi asumsi analisis diskriminan, sehingga proses dapat dilanjutkan.

# **E.2 Proses Diskriminan**

- 1) Kembalipadatampilandatayangtelahdientry,klikmenu"**analyze**"danpilih sub menu "**Classify**" dan kemudian "Discriminant..."
- 2) Masukkan *variabel dependent* ke dalam kotak "**Grouping Variable**". Kemudian klik icon "**Define Range**" hingga tampak pada layar seperti berikut ini :

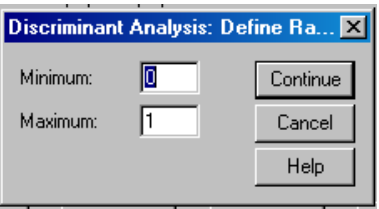

- 3) Masukkan angka *0* padabagian"**Minimum**"danangka*1* pada bagian "Maximum". Kemudian tekan tombol "Continue" untuk kembali pada menu utama.
- 4) Klik icon "**Statistics**" hingga muncul tampilan seperti berikut ini:

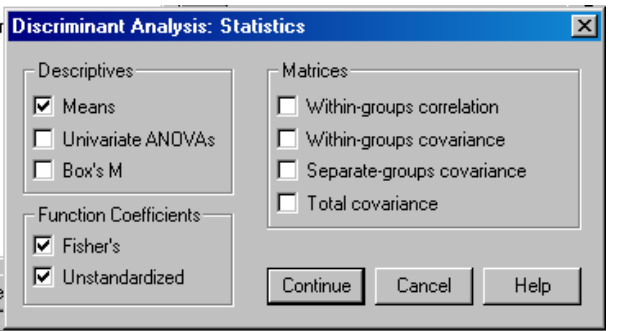

- 5) Padabagian"**Descriptives**"aktifkan*Means*;kemudianpadabagian"**Function Coefficients**"aktifkan*Fisher's*dan *Unstandardized*. Abaikan bagian yang lainnya lalu tekan "Continue" untuk kembali ke menu utama.
- 6) Perhatikan pada bagian tengah kotak dialog utama. Klik mouse pada bagian "Use stepwise method" sehingga secara otomatis icon METHOD akan aktif.
- 7) Kemudian klikicon "**Method**" hingga muncul tampilan seperti berikutini:

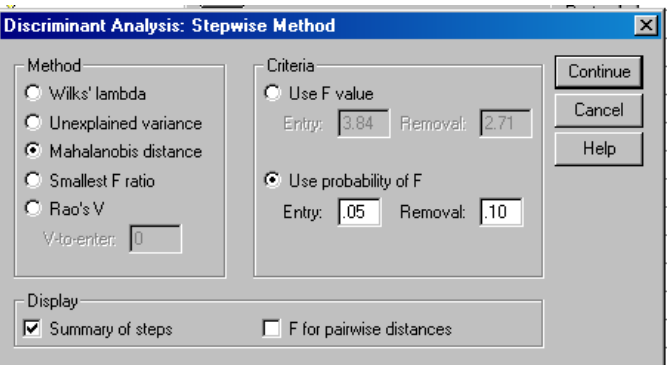

- 8) Padabagian"**Method**"aktifkanpilihan*Mahalanobis distance*. Kemudian pada bagian "Criteria" klik pada pilihan Use probability of F, namun jangan mengubah isi yang sudah ada. Abaikanbagianyanglain,lalutekan"**Continue**" untuk kembali ke menu utama.
- 9) Selanjutnya klikicon "Classify..." hingga muncul tampilan berikut ini:

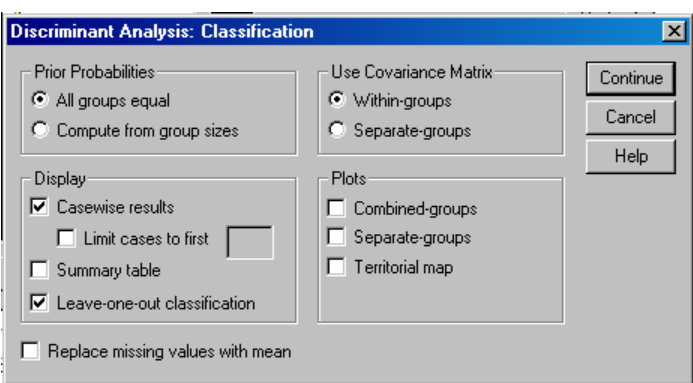

10) Pada bagian "Display" aktifkan pilihan *Casewise results* dan juga *Leave-oneout-classification*. Abaikan bagian yang lain, lalu tekan tombol "**Continue**" untuk kembali ke menu utama. Kemudian dari tampilan menu utama, abaikan bagian yang lain dan tekan **OK** untuk menampilkan output proses diskriminan dari aplikasi program SPSS.

Tabel **(group statistics)** output hanya mendeskripsikan rata-rata dan standar deviasi dari kedua grup responden.

Berdasarkan Tabel **variables entere removed**, menunjukkan variabel mana saja, dari keseluruhan variabel yang dimiliki, yang dapat dimasukkan dalam model diskriminan.

Berdasarkan tabel **Wilks'Lambda**pada prinsipnya adalah *variansi total dalam discriminant scores yang tidak dapat dijelaskan oleh perbedaan di antara grup*grup yang ada. Terlihat dalam table tersebut, adanya 'step' yang dalam hal ini terkait dengan adanya variabel yang dimasukkan.

Perhatikan signifikansi pada kolom uji-F; hal ini adalah signifikansi secara statistik. Nilai Sig. yang tertera dibandingkan dengan nilai  $\alpha$  yang ditentukan (biasanya 0,05). Bila nilai sig. lebih kecil daripada 0,05, hipotesis yang diajukan ditolak, yang berarti variabel tersebut memang berbeda untuk kedua kelompok variabel *dependent* .

Yang perlu diperhatikan pada tampilan tabel di **eigenvalues** atas yaitu kolom terakhir, **Canonical Correlation**. Hal tersebut untuk *mengukur keeratan hubungan antara discriminant scores dengan grup*.

Untuk Tabel output **Wilks Lambda** yang terakhir, sebenarnya sama dengan tabel Wilks' Lambda sebelumnya. Jadi dapat dikatakan sebagai ringkasan dari tabel Wilks' Lambda terdahulu. Perhatikan nilai Wilks' Lambda nya.

Tabel **Stucture Matrix** menunjukkan *korelasi antara variabel independen* (bebas) *dengan fungsi diskriminan yang terbentuk*. Variable yang tidak dimasukkan dalam analisis diskriminan adalah variable dengan nilai korelasi rendah dan diberikannya simbol "a" di sebelah masing-masing variabel tersebut.

Dari tabel **Canonical Discriminant Function Coefficients,** maka dapat diperoleh gambaran **model diskriminan** yang terbentuk.

Berdasarkan tabel **Functions at Grup Centroids, dapat diketahui terdapat 2 tipe industry,** maka disebut Two-Groups Discriminant; dimana yang satu mempunyai centroid (group means) yang positif dan yang satu mempunyai centroid yang negatif. Nilai centroid pada tabel menunjukkan besaran Z yang memisahkan kedua grup tersebut.

Sedangkan untuk komposisi anggota masing-masing grup sebagaimana diperlihatkan dalam tabel output **Prior Probabilities for Groups.** Pada tabel ini pula menunjukkan komposisi dari total 100 objek yang telah disurvey.

Tabel output **Classification Function Coefficients** sama halnya dengan tabel output terdahulu, yang menampilkan koefisien pembentuk model diskriminan (Unstandardized Coefficient sebelumnya). Hanya saja dalam hal ini adanya pemisahan model diskriminan dari grup yang ada. Hal ini sesuai dengan pilihan "Fisher Function Coefficient" pada tahapan proses diskriminan yang dilakukan pada awalnya. Jadi model diskriminan dari Fisher pada prinsipnya *membuat model persamaan dengan pembagian berdasar kode grup*.

Dari kedua model diskriminan grup tersebut, selanjutnya dicari selisihnya, maka model diskriminan telah terbentuk.

Setelah model diskriminan telah terbentuk, selanjutnya dilakukan klasifikasi. Akan dilihat *seberapa jauh klasifikasi tersebut sudah tepat ?* atau berapa persen terjadi misklasifikasi pada proses klasifikasi tersebut. Hal tersebut dapat terlihat sebagaimana tampilan tabel output **Classification Result.**